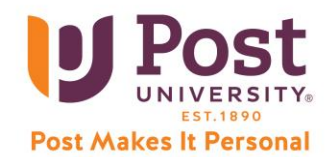

## **Chrome Installation for Accessing Courses at Post**

At Post, it is recommended that you use **Chrome** as a preferred browser for the best experience in your courses. Short for web browser, a *browser* is a software application used to locate, retrieve, and display content on the World Wide Web, including webpages, images, video, and your course materials.

You may have on a Windows computer, Microsoft Edge or on an Apple computer, Safari. It is preferred that you do not use these for your courses at Post, especially with your Pearson eText and assignments.

## **Install Chrome on Windows**

- 1. [Download the installation file.](https://www.google.com/chrome/browser/desktop/index.html)
- 2. If prompted, click Run or Save.
- 3. If you chose Save, double-click the download to start installing.
- 4. Start Chrome:
	- Windows 7: A Chrome window opens once everything is done.
	- Windows 8 & 8.1: A welcome dialog appears. Click Nextto select your default browser.
	- Windows 10: A Chrome window opens after everything is done. You can make Chrome [your default browser](https://support.google.com/chrome/answer/95417).

If you've used a different browser, like Edge or Safari, you can [import your settings into Chrome.](https://support.google.com/chrome/answer/95418)

## **Install Chrome on Mac**

- 1. [Download the installation file.](https://www.google.com/chrome/browser/desktop/index.html)
- 2. Open the file called "googlechrome.dmg."
- 3. In the window that opens, find Chrome
- 4. Drag Chrome to the Applications folder.
	- You might be asked to enter the admin password.
	- If you don't know the admin password, drag Chrome to a place on your computer where you can make edits, like your desktop.
- 5. Open Chrome.
- 6. Open Finder.
- 7. In the sidebar, to the right of Google Chrome, click Eject  $\triangleq$ .

If you need further assistance, you can contact 24/7 Student Support via the information below.

<https://help.edusupportcenter.com/shplite/postu/home> and **888.458.POST (7678), Option 1**.